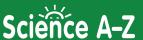

### **How to Roster Students**

Teachers can roster classes by manually entering student information or by uploading a CSV file.

### **Manually Roster Individual Students:**

1 To begin, log in to your Science A-Z account.

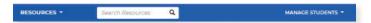

- 2 Click on Manage Students.
- 3 From the Student Management page, select Add Students.

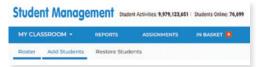

4 Enter the student information. Set the student's Science A-Z reading level.

Click the drop-down arrow beneath the Science A-Z column, and click to select a level.

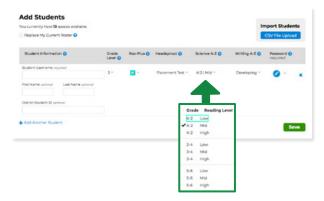

Science A-Z reading levels correlate to Reading A-Z and other standards as follows:

| cience A-Z   | Learning A-Z | Lexile*      | Fountas & Pinnell |
|--------------|--------------|--------------|-------------------|
| K-2 low •    | E-J          | 200L - 440L  | E-J               |
| K-2 mid ••   | F-L          | 250L - 540L  | F - K             |
| K-2 high ••• | J - O        | 400L - 540L  | J - M             |
| 3-4 low •    | L-S          | 500L - 790L  | K-0               |
| 3-4 mid ••   | O - T        | 550L - 840L  | M - P             |
| 3-4 high ••• | Q - U        | 600L - 890L  | N - Q             |
| 5-6 low •    | R-V          | 650L - 940L  | N - R             |
| 5-6 mid ••   | R - W        | 700L - 990L  | N - S             |
| 5-6 high ••• | S - X        | 800L - 1090L | O - S             |

(W1941) Revised 03/21

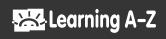

# **User Guide**

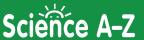

5 Click the drop-down arrow next to the pencil icon under Password and type in a text password, or choose a password image. Click outside the drop-down to roll it back up.

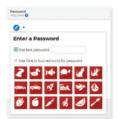

#### + Add Another Student

- 6 To continue entering student names, click on the bottom left corner.
- **7** Repeat the process for each student until all student names are entered.
- 8 Click Save .

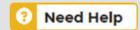

Click the yellow *Need Help* button to be walked through common tasks.

## **Roster Students With a CSV File Upload**

- To begin, log into your Science A-Z or Raz-Kids account.
- 2 Click on *Manage Students*.

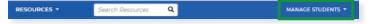

**3** From the Student Management page, select *Add Students*.

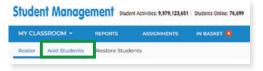

- 4 Select Upload CSV File >
- 5 Download and rename our sample file to get started.

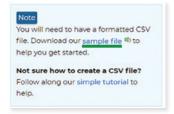

(W1941) Revised 03/21

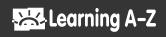

# **User Guide**

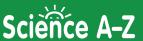

6 Open the downloaded file. Select only the sample student information (leaving the headers) and delete the sample student information.

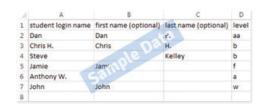

- 7 Enter the correct information for your classroom into the cells, using one row for each student. Click Save.
- 8 On the Add Students-Upload CSV File page, click *Choose File*. Navigate to the saved file on your computer and select it. Click *Open*.

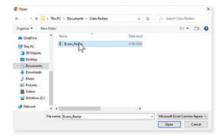

- 9 Choose Upload
- 10 Check the imported information for accuracy. Click Save .